# **Setting MLA Format in Microsoft Word 2013**

### **Opening Microsoft Word:**

**→** Double-click on the *Microsoft Word* icon.

**GRS-08** 

Last C<br>Top:<br>Left Norm<br>Top:<br>Left: Top:<br>Left:  $0.5^{\circ}$ 

**TTT** 

Top:

## **Setting Up the Paper in MLA Format:**

## **1. Setting the margins on the page**

- **→** Go to the *Page Layout* tab. Click on the small arrow on the bottom right edge of the *Page Setup* box. A new window will open.
- **→** On the *Margins* tab, select setting that puts all margins at *1".*

### **2. Setting the indentations and the spacing:**

- → Go to the *Home* tab. Click on the small arrow on the bottom right edge of the *Paragraph* box. A new window will open.
- **→** Where it says *Indentation* and *Spacing* set the left and right indentation to zero (0), the *Special* to (none). Set the *Spacing Before* and *After* to 0 pt and set the *Line Spacing* to *Double*.
- $\rightarrow$  Click *OK*.
- → Under the *font* area make sure that the font is set to *Times New Roman* and size *12.*

## **3. Setting the Header & Page Number:**

- → Go to the *Insert* tab. Click on the *Page Number* icon. Click on the *Top of Page* option. A new dropdown menu will open. Click on the third option *Plain Number 3*.
- $\rightarrow$  Make sure that the font is to *Times New Roman* and size *12* here as well.

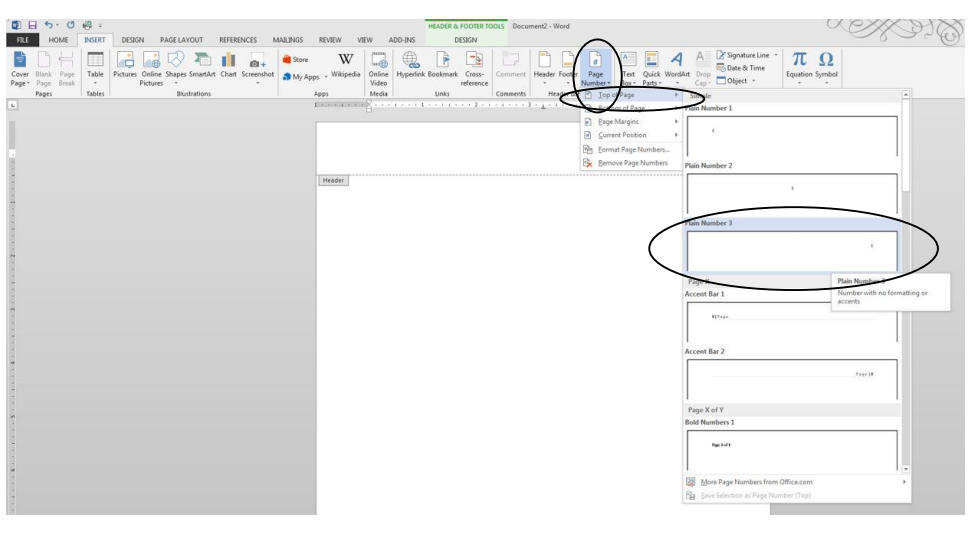

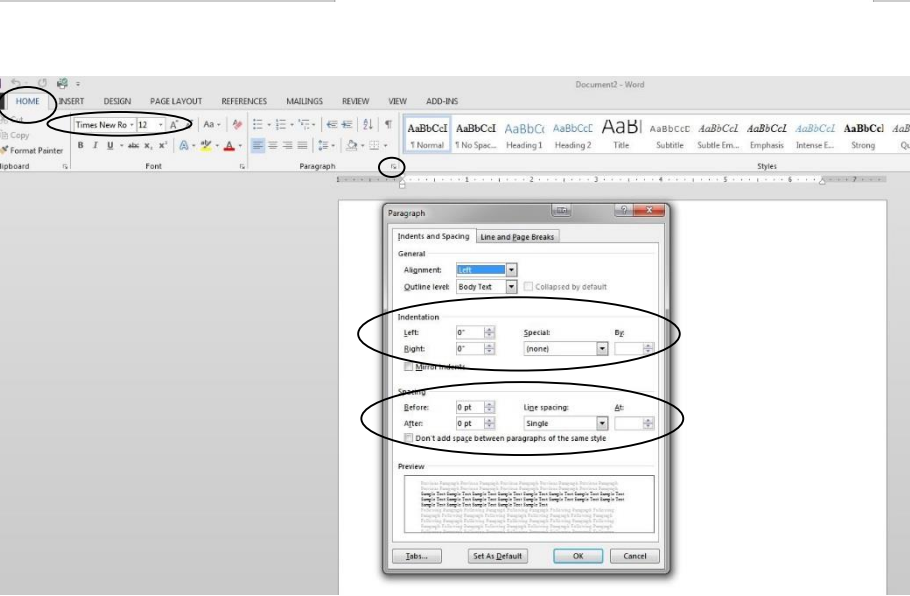

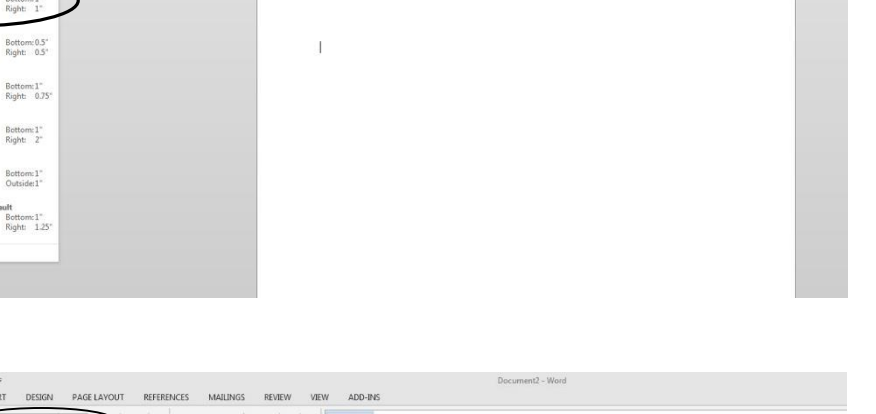

 $\rightarrow$  Type your last name and a space in front of the number and click on the *Close Header and Footer* button.

## **4. Beginning the Paper:**

- $\rightarrow$  Type your name, your instructor's name, the name of the class, and the date each on a separate line.
- $\rightarrow$  Hit *Enter* key once to get to a new line. Click the *Center* icon to align your text and type your title. (Capitalize the first letter of each main word. The title should

→ Hit *Enter* key once to get to a new line. Click the *Align Left* icon and then go to the *Paragraph* box again. For the remainder of your essay text set your *Indentation* under *Special* to "First Line" and "0.5 inches". Click *OK.* This will ensure that your paragraphs are aligned perfectly. You need only to write your text and hit the *Enter* button key at the end of each paragraph.

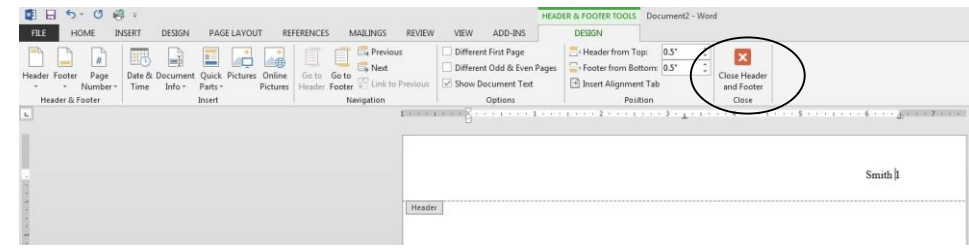

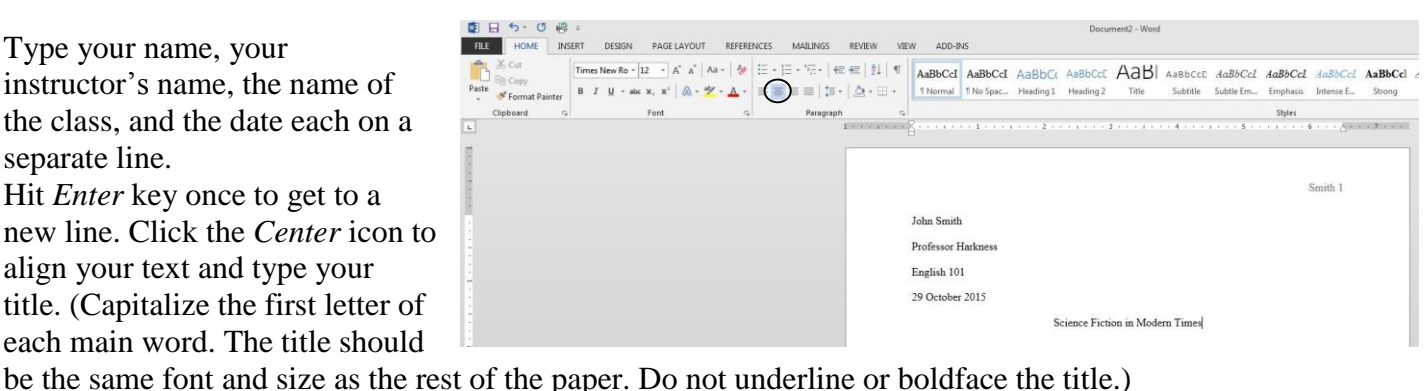

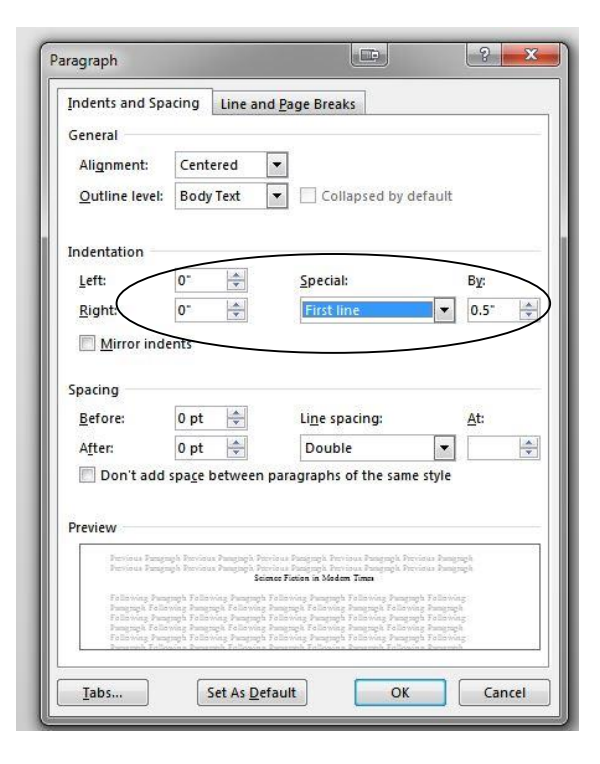

## **Creating a Works Cited Page in MLA Format**

**Note:** The Works Cited Page needs to be on a separate page at the end of your paper. You **do** *not* have to change the *margins*, the *line spacing* or the *font size* for the Works Cited page.

#### **1. Adding a Page:**

- → To add an empty page, go to the end of your paper and hit the *Enter* key once to make sure you are in a new line.
- $\rightarrow$  Go to the *Insert* tab and click on the *Page Break* icon.

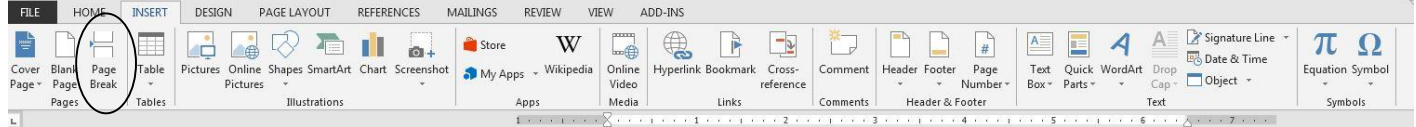

#### **2. Typing the Title:**

- → Click the *Center* icon on the Home tab.
- $\rightarrow$  Type "Works Cited" and hit the *Enter* key.

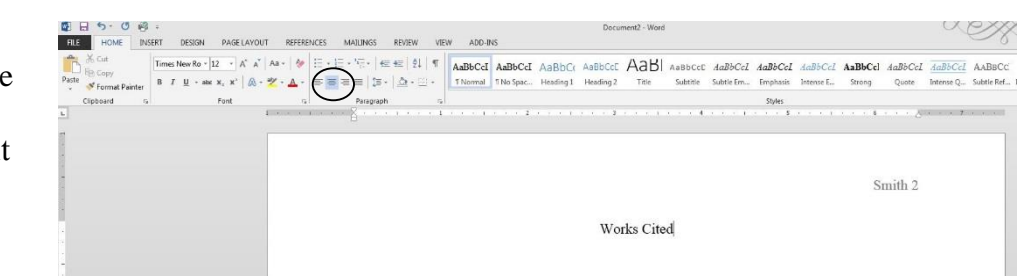

#### **3. Setting a Hanging Indent:**

- → Go to the *Home* tab. Click on the small arrow on the bottom right edge of the *Paragraph* box. A new window will open.
- **→** In the *Indentations* area set the left and right indentation to zero (0), the *Special* to *Hanging* by 0.5 inches.
- $\rightarrow$  Click *OK*.

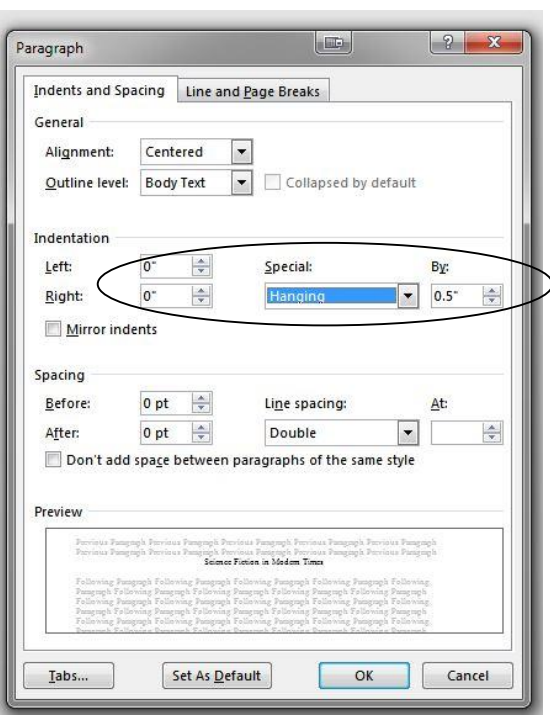

#### **4. Typing Entries**

Note: Remember to sort your sources alphabetically by the last name of the author *or* the first word **of the title (excluding a, an or the).**

→ Click the *Align Left* icon on the *Home* tab.

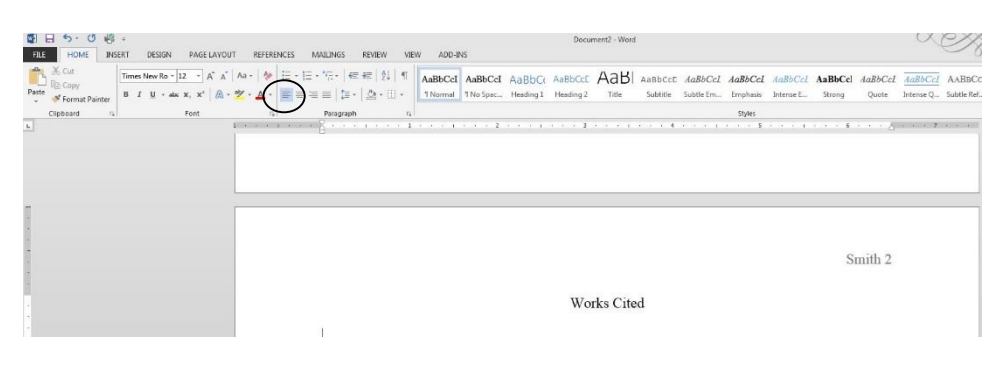

- $\rightarrow$  Start typing your first source. When you get to the end of a line, do **not** hit the *Enter* key. Just keep typing and the text will adjust itself to the hanging indentation that was set earlier.
- → Hit the *Enter* key **after** you have completed the entry for your source.

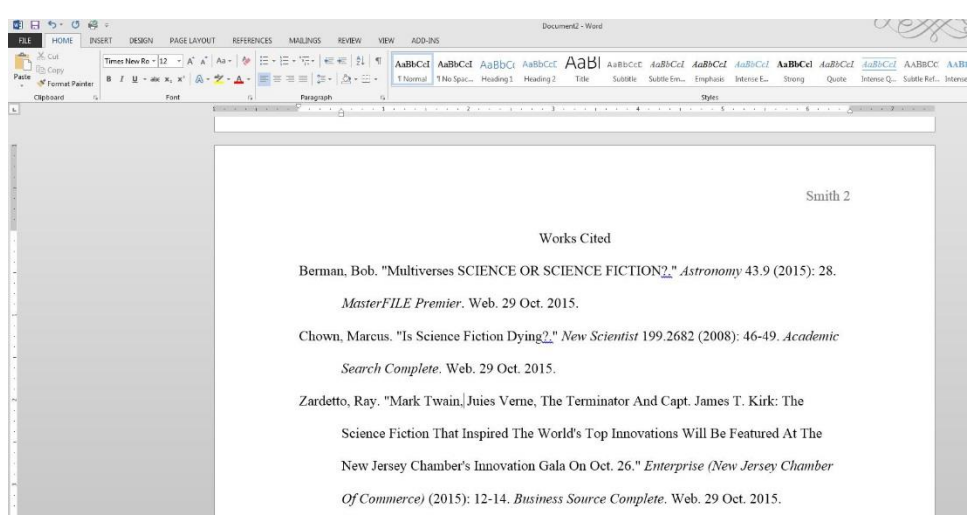

**Note: Consult a writing handbook, handouts on MLA format and online resources on how to properly cite your sources.**